# PORTAIL FAMILLES GUIDE DE L'UTILISATEUR

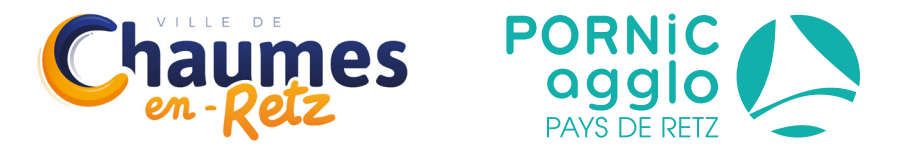

www.pornicagglo.fr

## **SE CONNECTER À L'ESPACE FAMILLE**

1) Renseignez l'URL : **https://portailfamilles.pornicagglo.fr/**

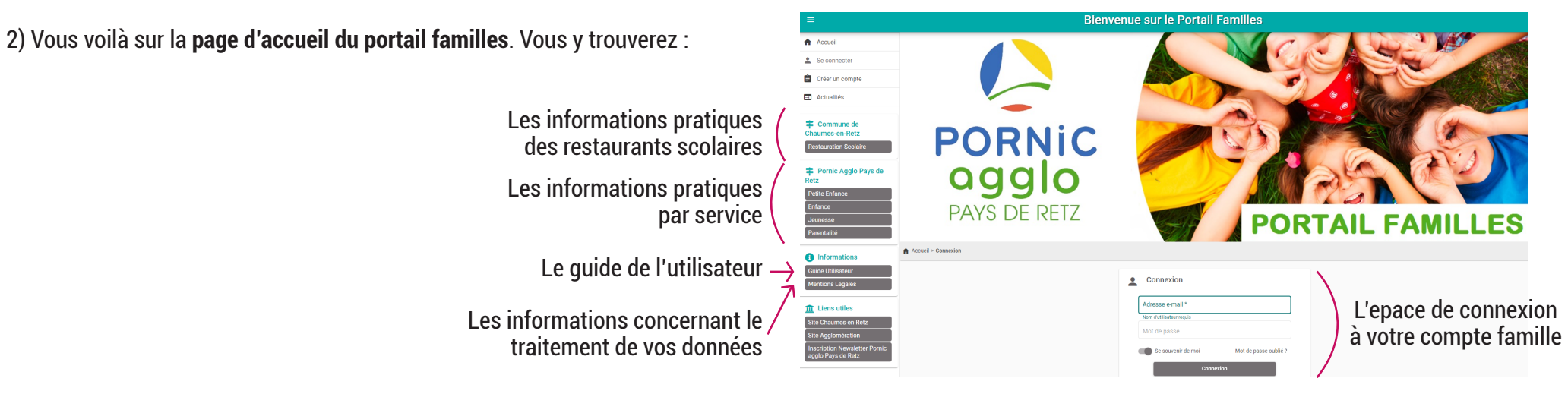

# **SE CONNECTER À VOTRE ESPACE PERSONNEL**

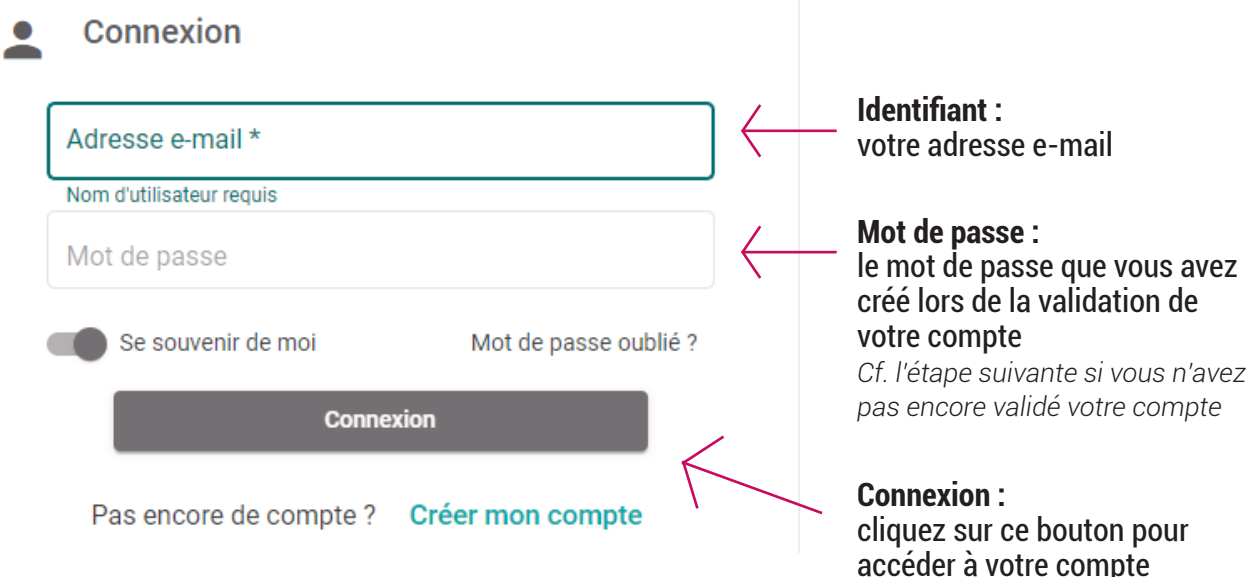

## **VALIDATION DE VOTRE COMPTE**

Suite à la création de votre compte famille sur le Portail :

1) vous recevrez un **e-mail de la part de pornic.agglo@portail-familles.app avec un lien de confirmation** ;

2) vous devrez **cliquer sur le lien de confirmation pour valider votre inscription** ;

3) vous serez invité·e à **créer votre mot de pass***e*, et à le valider ;

4) vous recevrez un **e-mail de confirmation**, suite à la création de votre mot de passe.

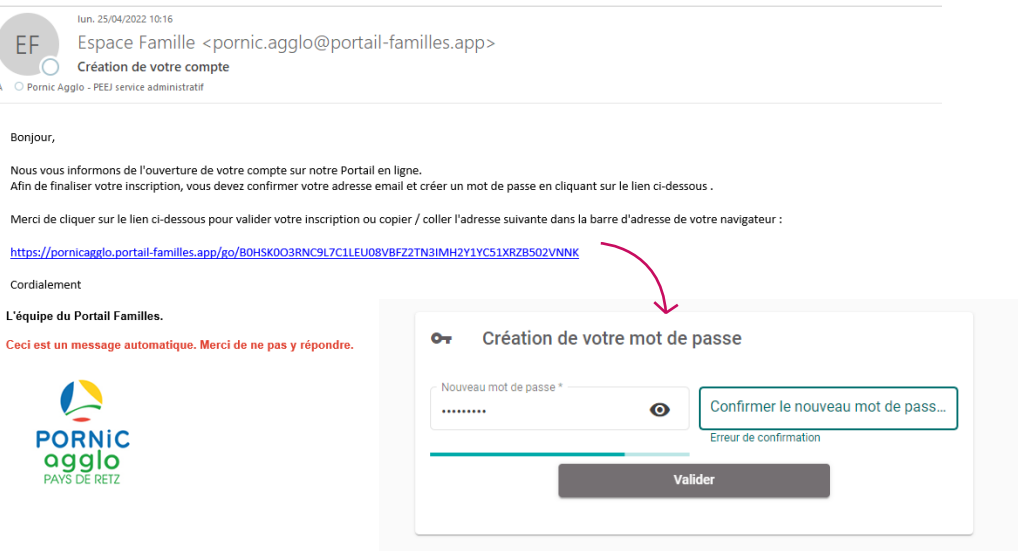

## **INFORMATIONS DU COMPTE**

Lors de votre première connexion, vous devrez vérifier, modifier et/ou compléter les informations de votre **profil**, votre **foyer** et de **votre/vos enfant·s**.

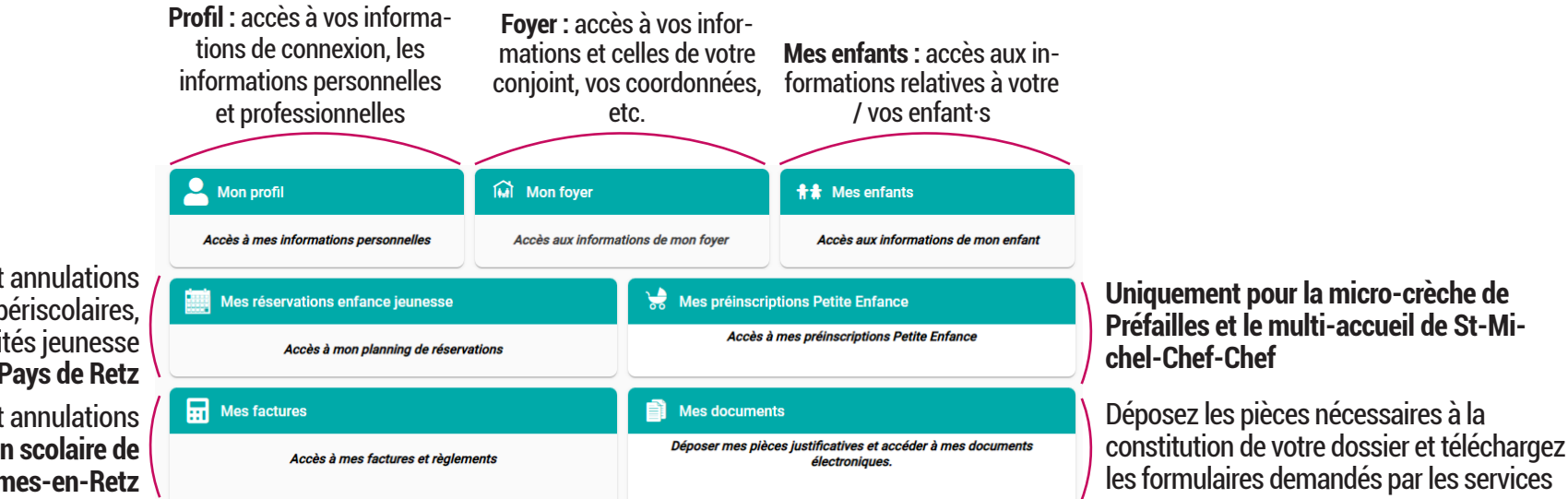

Réalisez vos réservations et annulations en ligne pour les accueils périscolaires, accueils de loisirs et les activités jeunesse de **Pornic agglo Pays de Retz**

Réalisez vos réservations et annulations en ligne pour la **restauration scolaire de Chaumes-en-Retz**

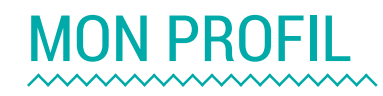

Cliquez sur l'onglet **Mon profil**, pour ouvrir les rubriques ci-dessous :

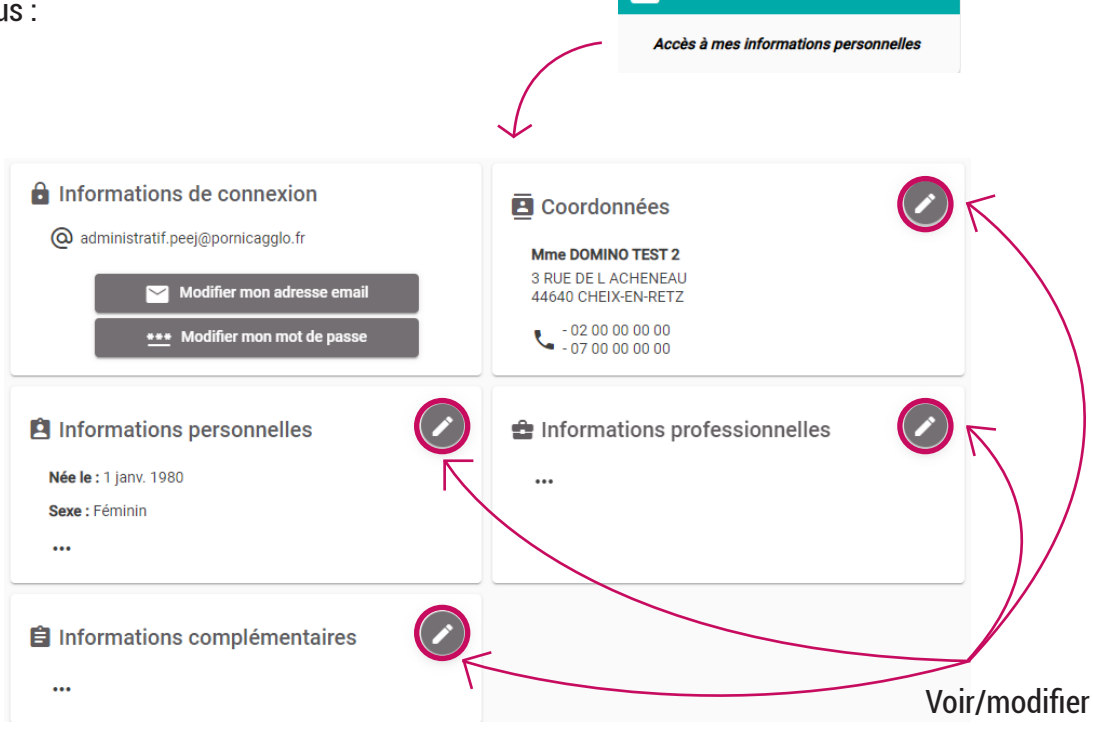

 $\bullet$  Mon profil

#### **IMPORTANT :**

Vous devez passer toutes les rubriques en revue, en cliquant sur le bouton « crayon » pour visualiser, compléter et/ou modifier les informations liées à votre profil.

#### EXEMPLE

#### Je souhaite vérifier que mes coordonnées sont bonnes, je clique sur le bouton « crayon » et l'écran suivant apparaît :

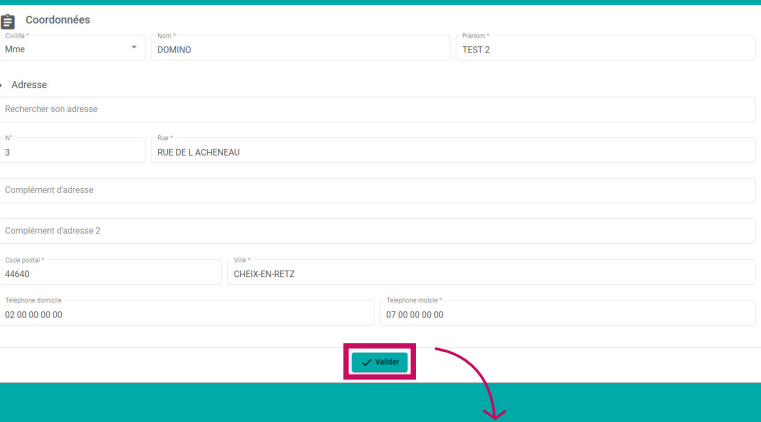

Je vérifie les informations, je complète et modifie si nécessaire. Pour enregistrer mes modifications, je clique sur le bouton « Valider » en bas de page.

Puis, cliquez sur « Mon compte » pour revenir au menu principal des informations sur votre compte :

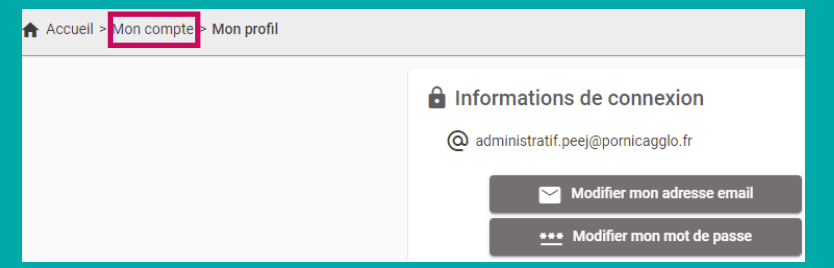

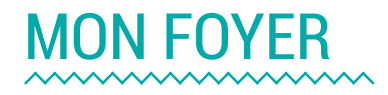

Cliquez sur l'onglet **Mon foyer**, pour ouvrir les rubriques ci-dessous :

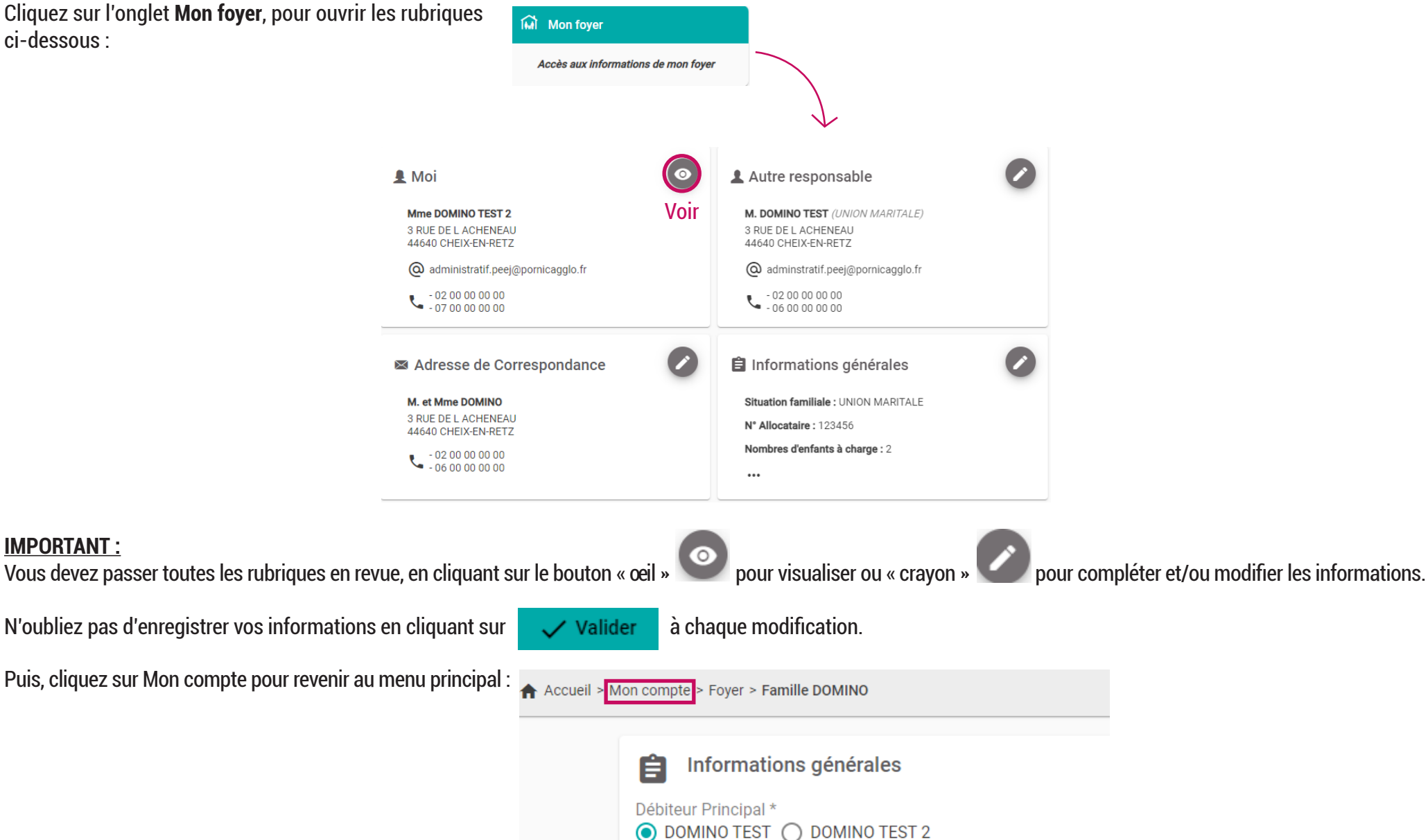

**IMPORTANT :**

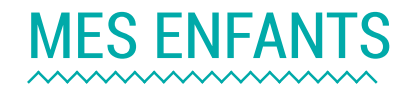

Cliquez sur l'onglet **Mes enfants** pour ouvrir les rubriques ci-dessous :

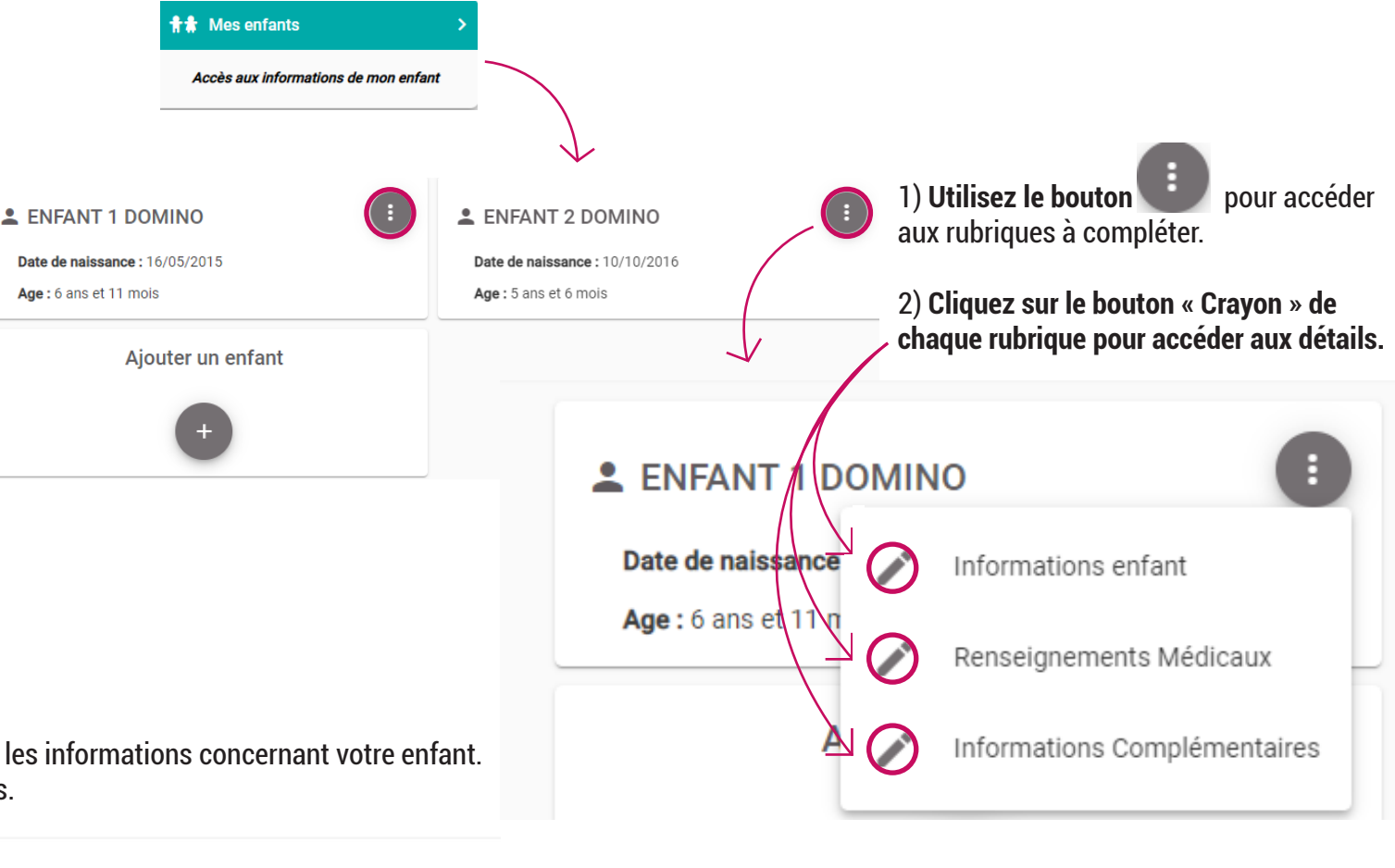

Vous devez vérifier, modifier et/ou compléter les informations concernant votre enfant. Puis, validez pour conserver vos informations.

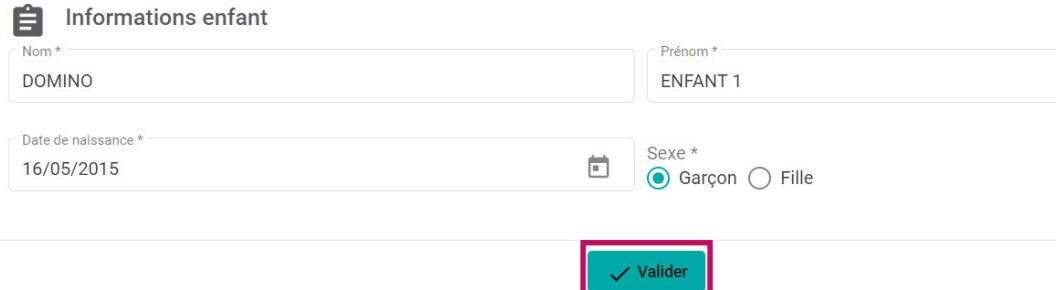

Retournez sur le bouton pour accéder au formulaire des Renseignements médicaux à compléter.

#### **IMPORTANT :**

**Toutes les rubriques (Informations enfant, Renseignements Médicaux, Informations complémentaires) doivent être renseignées.** Vous devrez réaliser les **mêmes démarches pour chaque enfant** concerné.

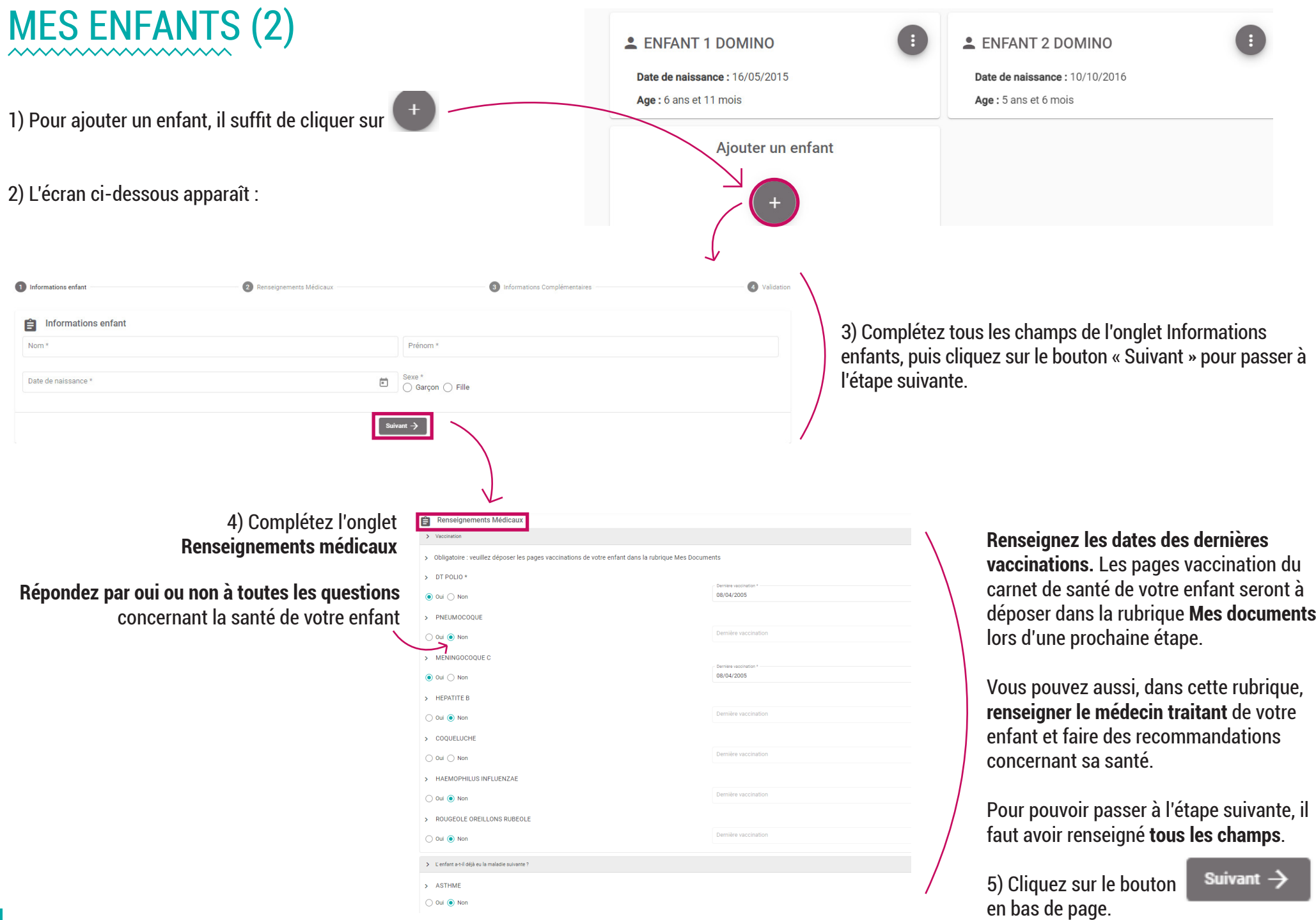

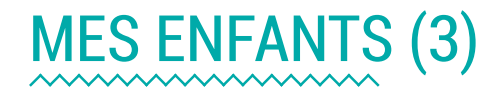

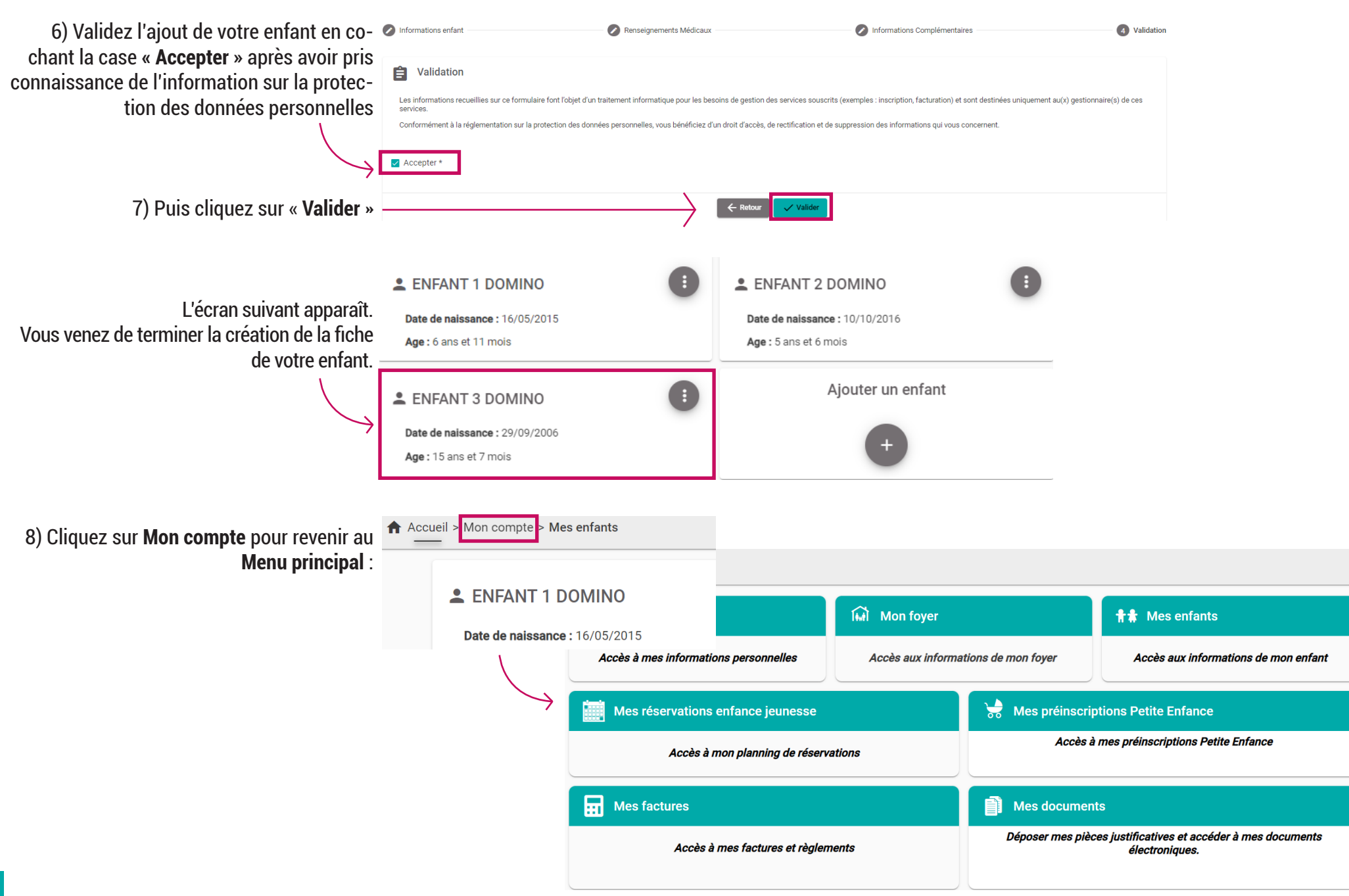

![](_page_8_Picture_0.jpeg)

![](_page_8_Picture_1.jpeg)

Cliquez sur la pièce pour ouvrir le menu

Lorsque vous déposez une pièce justificative, elle apparaît dans la rubrique concernée :

![](_page_8_Picture_3.jpeg)

# MES DOCUMENTS (2)

#### 2) Téléchargez les documents obligatoires liés à **votre Enfant** :

Pour nous envoyer vos justificatifs, vous pouvez soit les scanner soit les photographier.

Avant d'envoyer votre document, veuillez prendre connaissance des recommandations suivantes :

- Les documents doivent être lisibles et complets (quatre coins visibles).
- · Utilisez des noms de documents facilement compréhensibles,
- Les formats acceptés sont png jpeg jpg pdf.

![](_page_9_Picture_62.jpeg)

**Vous venez de finaliser votre dossier d'inscription.**